# vhfBridge Benutzerhandbuch

Aktualisiert May 26, 2022

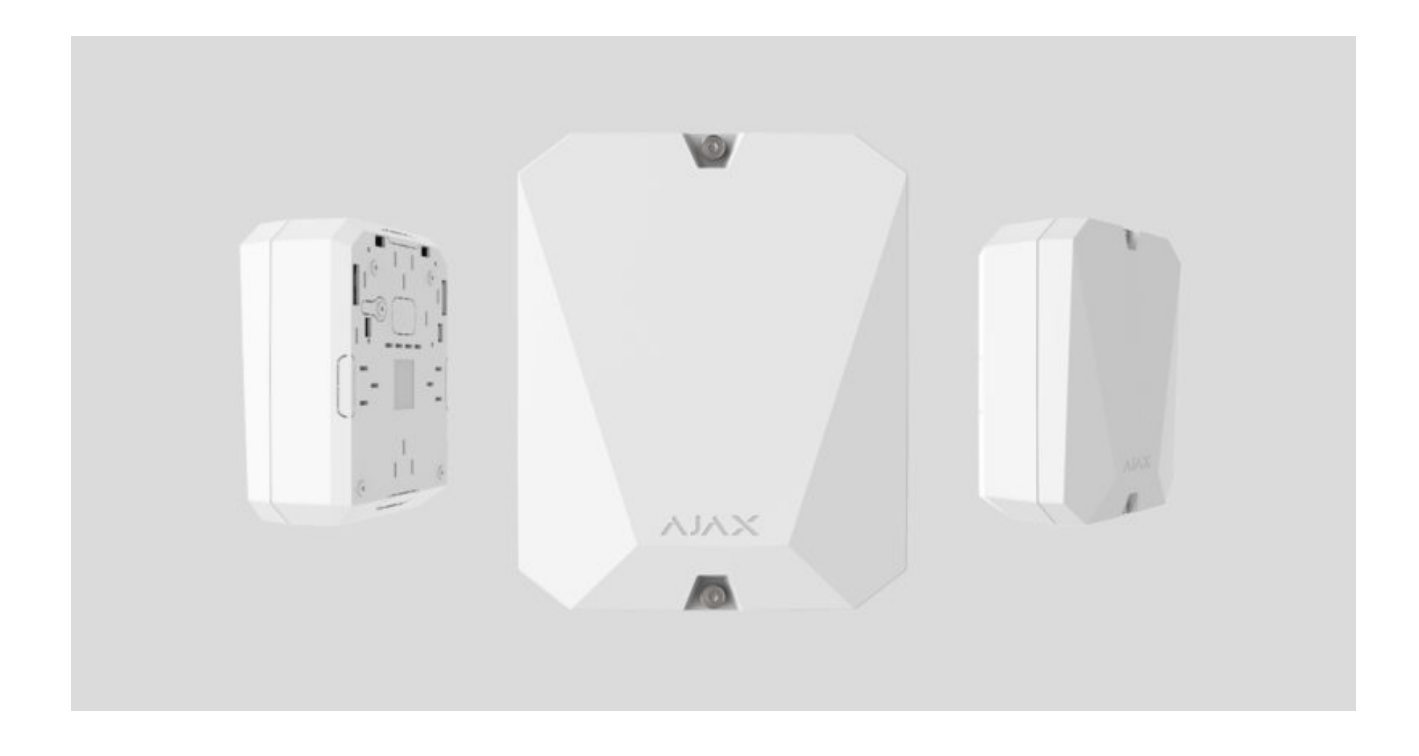

**vhfBridge** ist ein Modul zum Anschluss von Ajax Sicherheitssystemen an UKW-Sender von Drittanbietern.

Es verfügt über 8 Transistorausgänge für den Anschluss an UKW-Sender anderer Hersteller.

Das Gerät benötigt einen Netzanschluss von 100-240 V~, kann aber auch an einer 12-V-Notstrombatterie betrieben werden.

**vhfBridge** ist Teil des Ajax[-](https://ajax.systems/de/jeweller/)Sicherheitssystems und nutzt das Jeweller-Funkkommunikationsprotokoll zur Verbindung mit der Hub-Zentrale. Die Funkreichweite zur Hub-Zentrale beträgt bei freier Fläche bis zu 1800 Meter. Erhältlich in zwei Ausführungen: mit und ohne Gehäuse.g.

[vhfBridge kaufen](https://ajax.systems/de/products/vhfbridge/)

## Funktionselemente

Gehäuseelemente

#### Gehäuseelemente

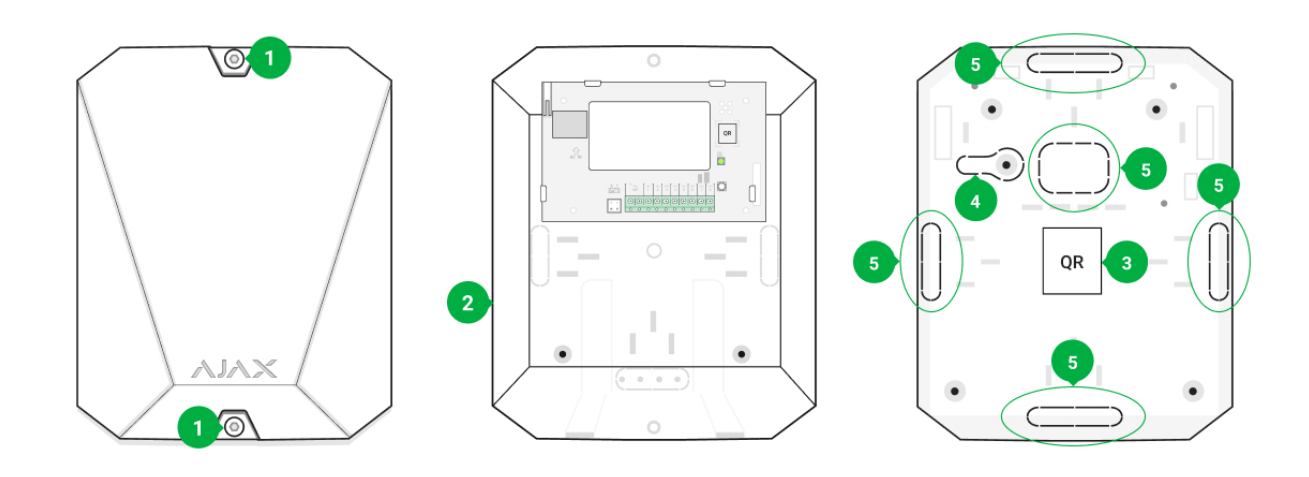

- **1.** Befestigungsschrauben für Gehäusedeckel. Mit beiliegendem Sechskantschlüssel (Ø 4 mm) lösen.
- **2.** Aufnahme für 12-V-Notstrombatterie.

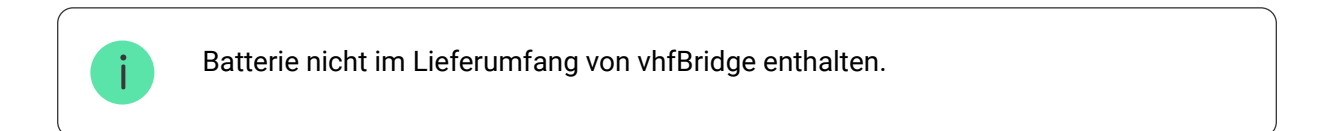

- **3.** QR-Code und ID (Seriennummer) des Geräts.
- **4.** Perforierter Teil des Gehäuses. Erforderlich für die Auslösung des Manipulationsschutzes bei Demontageversuchen.
- **5.** Perforierter Teil des Gehäuses für Durchführung von Kabeln angeschlossener Melder und Geräte.

Das Vorhandensein des Gehäuses hängt vom vhfBridge-Paket ab. Die Geräte sind in zwei Ausführungen erhältlich: mit und ohne Gehäuse.

## vhfBridge-Platinenelemente

Ť

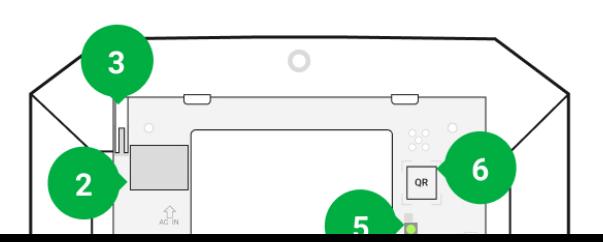

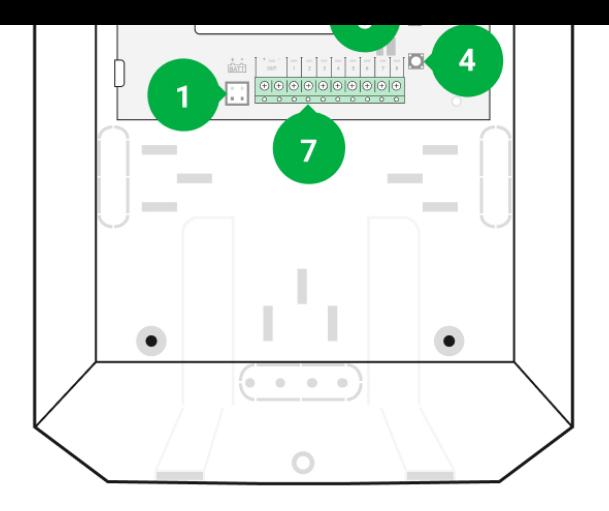

- **1.** Anschlüsse für 12-V-Notstrombatterie.
- **2.** Netzanschluss 100–240 V ~.
- **3.** Manipulationsschutztaste. Signalisiert das Entfernen des Gehäusedeckels von vhfBridge.
- **4.** Ein/Aus-Taste.
- **5.** LED-Anzeige.
- **6.** QR-Code und ID (Seriennummer) des Geräts.
- **7.** Klemmen für den Anschluss eines UKW-Senders.

## vhfBridge-Klemmen

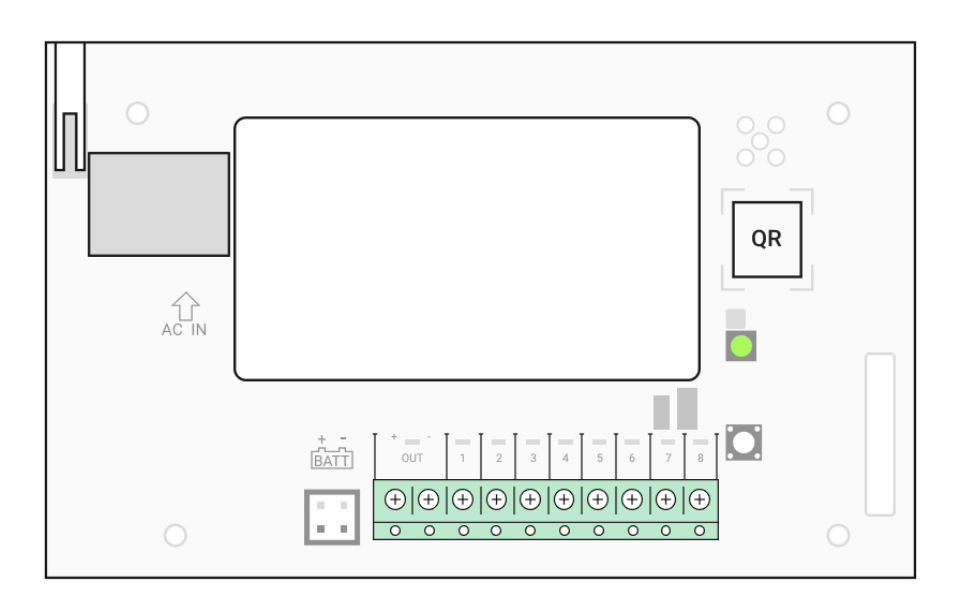

- **BATT** Eingang für Notstromanschluss mit 12 V = .
- **OUT** Stromausgang für UKW-Sender mit 12 V = (max. Ausgangsstrom 2 A).

• **1…8** — vhfBridge-Ausgänge für Anschluss von UKW-Sendern anderer Hersteller.

## LED-Anzeige

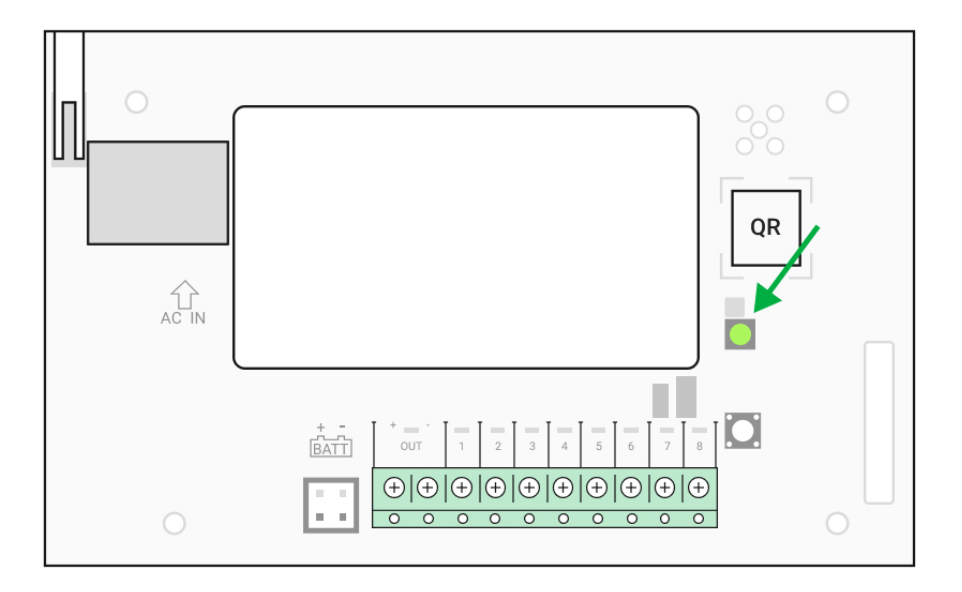

Die vhfBridge-LED-Anzeige kann je nach Gerätestatus weiß, rot oder grün aufleuchten.

Bitte beachten: LED-Anzeige bei geschlossenem Gehäusedeckel nicht sichtbar. Die LED-Anzeige wird beim Anschließen, Verbinden und Kon�gurieren der vhfBridge genutzt. Später kann der Gerätezustand in der Ajax-App überwacht werden.

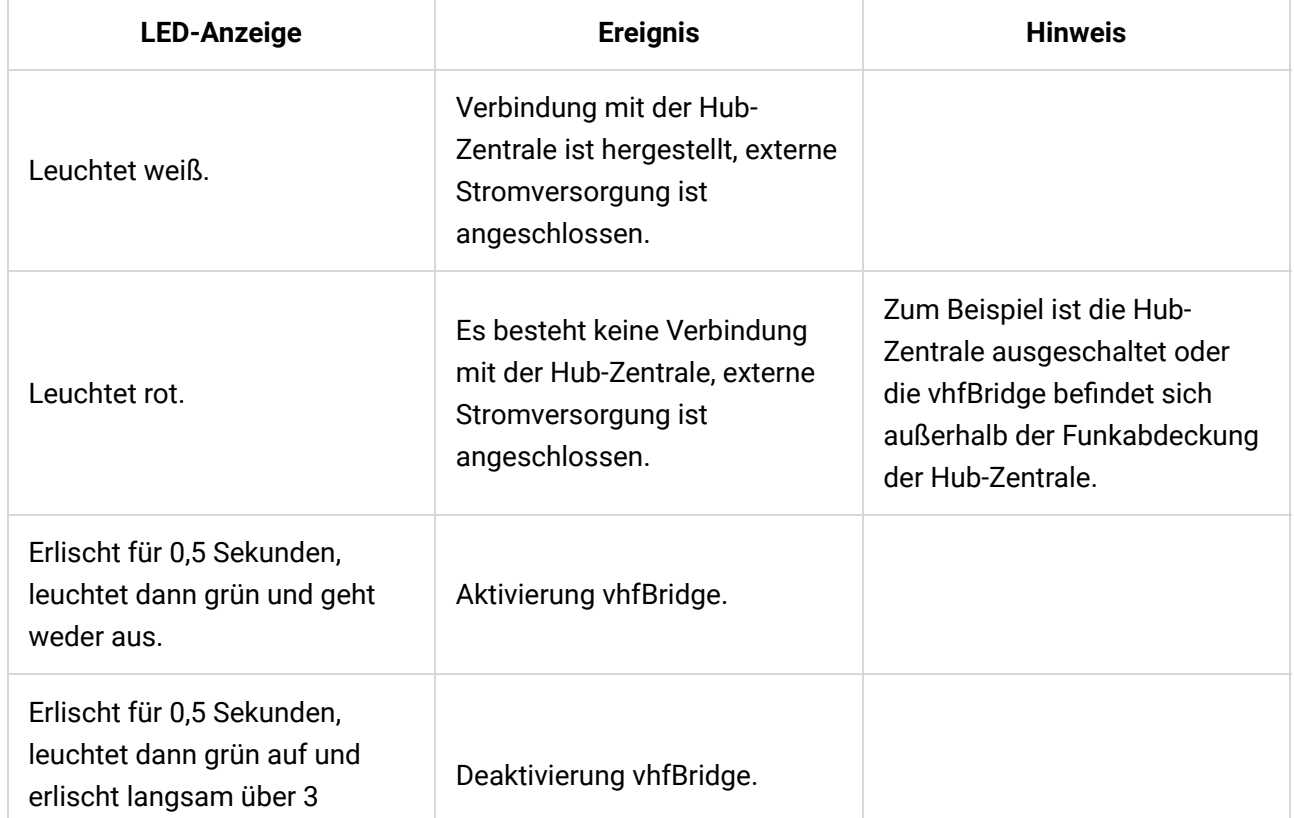

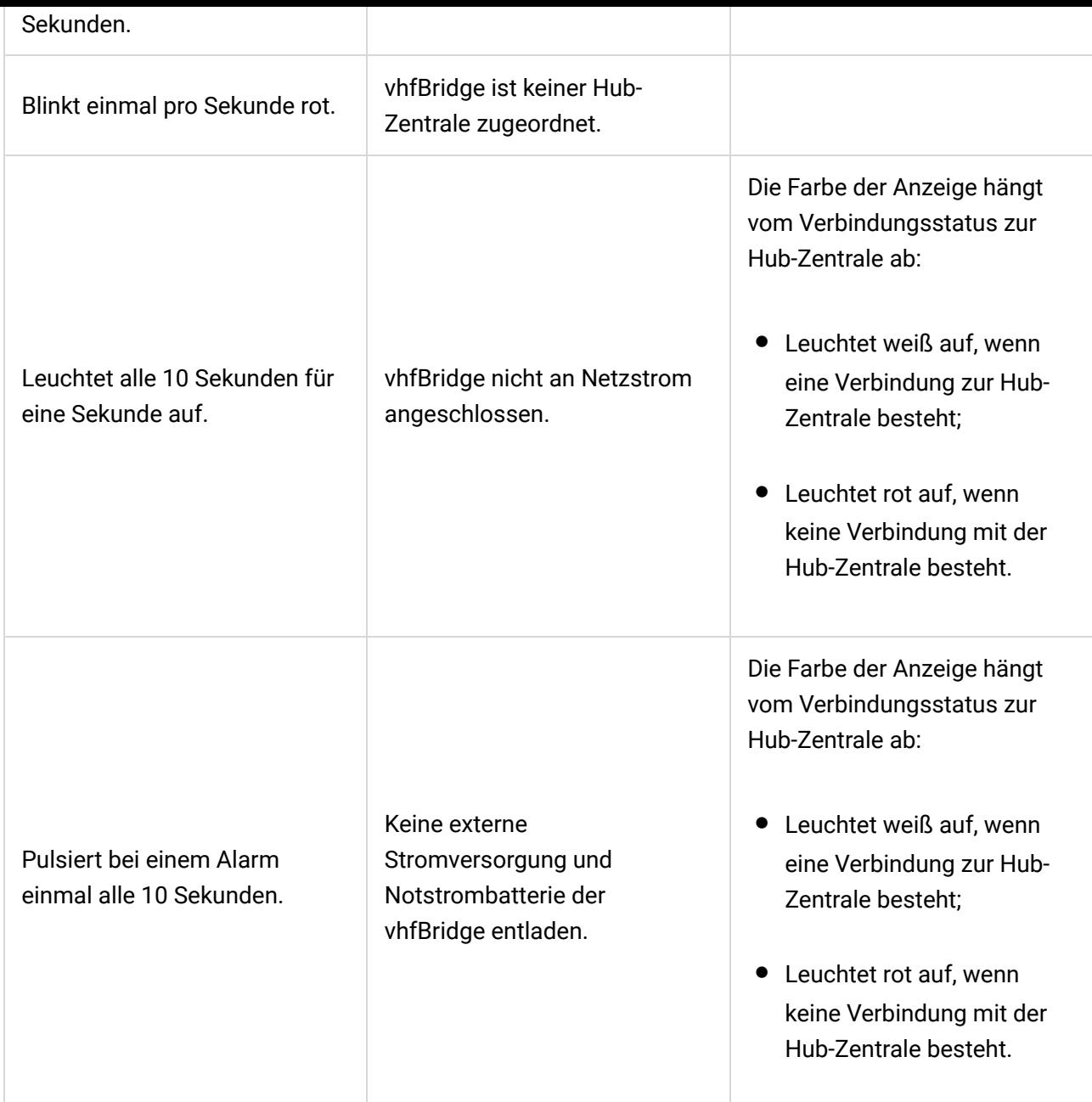

### **LED-Anzeige des Ausgangsstatus**

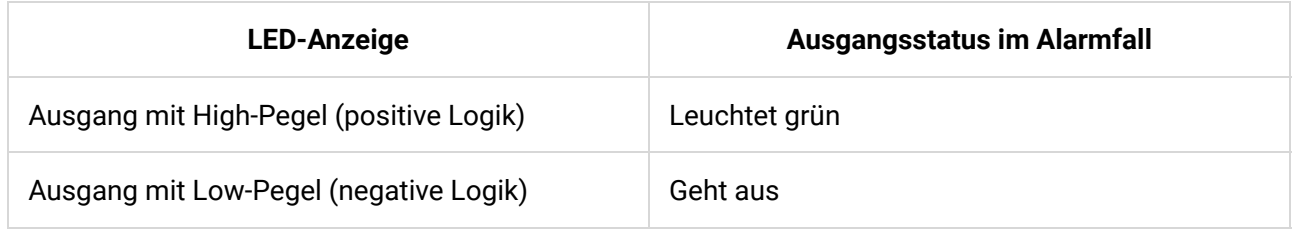

## Funktionsprinzip

vhfBridge ist für den Anschluss von UKW-Funksendern von Drittanbietern konzipiert, um einen zusätzlichen Kanal für die Übertragung von Ereignissen an die NSL zu schaffen.

Der mit vhfBridge hergestellte Kommunikationskanal mit der NSL kann als einziger oder als Ausweichkanal für die Kommunikation mit der NSL verwendet werden (redundante Option). Das bedeutet, dass die Hub-Zentrale alle Ereignisse und Alarme nicht nur gleichzeitig über SIA (DC-09), ADEMCO 685, SurGard (Contact ID)und andere proprietäre Protokolle an die NSL überträgt, sondern auch über vhfBridge.

vhfBridge empfängt Informationen über Alarme und Ereignisse von der Hub-Zentrale über den Jeweller-Funkkanal und sendet sie dann über Kabel an den UKW-Sender eines Drittanbieters. Der UKW-Sender wiederum überträgt alle Ereignisse und Alarme über Funk an die NSL.

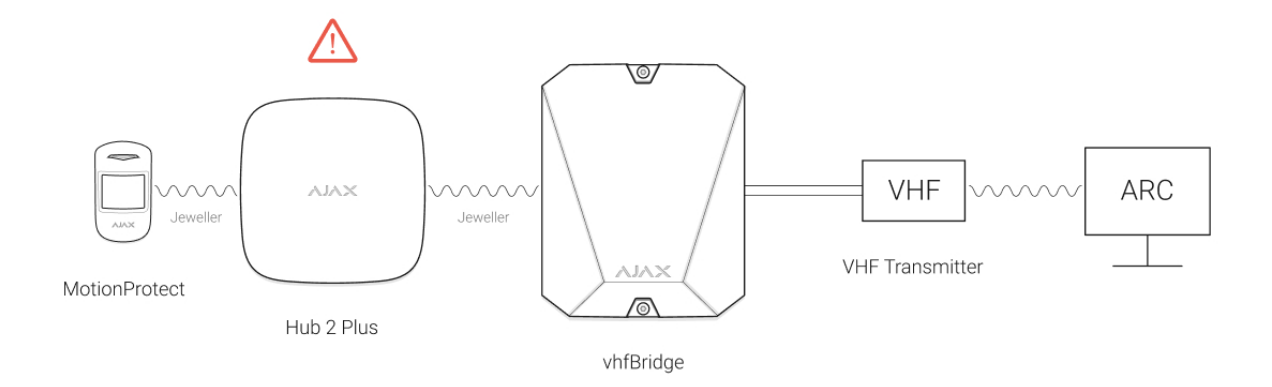

Ereignisse können parallel über das Internet und die vhfBridge an eine NSL übermittelt werden. Die Übermittlung über das Internet ist aufgrund der höheren Zuverlässigkeit und des Informationsgehalts der Hauptübertragungsweg. Die übertragenen Ereignisse können die Zonennummer des ausgelösten Melders, die Gruppennummer, die Benutzernummer und weitere Daten enthalten.

vhfBridge fungiert als Ausweich-/Ersatz-Kommunikationskanal und dupliziert alle über das Internet übertragenen Ereignisse. Die Übertragungsgeschwindigkeit von Ereignissen und Alarmen beträgt in beiden Fällen nicht mehr als 1 Sekunde.

### **Beispiel für den Ablauf einer Alarmierung bei Auslösung durch einen MotionProtect-Bewegungsmelder:**

- **1.** MotionProtect hat eine Bewegung erkannt.
- **2.** MotionProtect sendet den Alarm per Jeweller-Funkprotokoll an die Hub-Zentrale.
- **3.** Die Hub-Zentrale empfängt den MotionProtect-Alarm und sendet ihn per Jeweller-Funkprotokoll an vhfBridge.
- **4.** vhfBridge empfängt den Alarm von der Hub-Zentrale und sendet ihn per
- **4.** vhfBridge empfängt den Alarm von der Hub-Zentrale und sendet ihn per Kabelverbindung an den UKW-Sender.
- **5.** Der UKW-Sender empfängt den Alarm und sendet ihn per Funk an den NSLseitigen Empfänger.
- **6.** Der Funkempfänger empfängt den Alarm und leitet ihn an die NSL-Software weiter.
- **7.** Die NSL empfängt und verarbeitet den Alarm.

#### **Ausgangstypen**

vhfBridge hat 8 Ausgänge für den Anschluss an einen UKW-Funksender. Es gibt zwei Arten von Ausgängen:

- **1.** Ausgang mit High-Pegel (positive Logik).
- **2.** Ausgang mit Low-Pegel (negative Logik).

Am Ausgang mit High-Pegel (positive Logik) liegt im Normalzustand keine Spannung an. Sobald ein Alarm oder ein Ereignis eintritt, liegt am Ausgang eine Spannung von 12 bis 14 V ⎓ an. Die negative Logik (Ausgang mit Low-Pegel) funktioniert umgekehrt. Im Normalzustand liegt eine Spannung von 12 bis 14 V = an, und wenn ein Alarm oder ein Ereignis eintritt, fällt die Spannung auf 0 V ab.

Die Art des Ausgangs und die Alarmpulsdauer sind in den Ajax-Apps konfigurierbar.

## Stromversorgung für UKW-Sender

vhfBridge kann UKW-Sender von Fremdanbietern mit 12 V versorgen (maximaler Ausgangsstrom 2 A).

Bei UKW-Sendern mit mehr als 2 A Stromaufnahme können diese über die vhfBridge-Batterie versorgt werden. Deaktivieren Sie in diesem Fall die Überwachung der Batterieladung in den vhfBridge-Einstellungen, damit die Systembenutzer keine Benachrichtigungen über einen zu langen Ladevorgang der vhfBridge-Batterie erhalten.

### vhfBridge Ereignisübertragung an die Leitstelle

#### vhfBridge Ereignisübertragung an die Leitstelle

Das Ajax-Sicherheitssystem kann sich ebenfalls mit der NSL verbinden und Alarme in Sur-Gard (Contact ID), ADEMCO 685, SIA (DC-09) und anderen proprietären Protokollformaten an die Leitstelle übertragen. Eine vollständige Liste der unterstützten Protokolle finden Sie hier[.](https://support.ajax.systems/de/hub-cms-support/)

#### [Auf diese NSL kann das Ajax-Sicherheitssystem aufgeschaltet werden](https://ajax.systems/de/connecting-to-cms/)

Die Nummer der vhfBridge-Schleife (Zone) ist in den Gerätezuständen zu finden:

- **1.** Melden Sie sich bei der [Ajax App](https://ajax.systems/de/software/) an.
- **2.** Öffnen Sie das **Geräte**-Menü .
- **3.** Wählen Sie vhfBridge. Die Nummer der Schleife (Zone) wird ganz unten auf der Seite angezeigt.

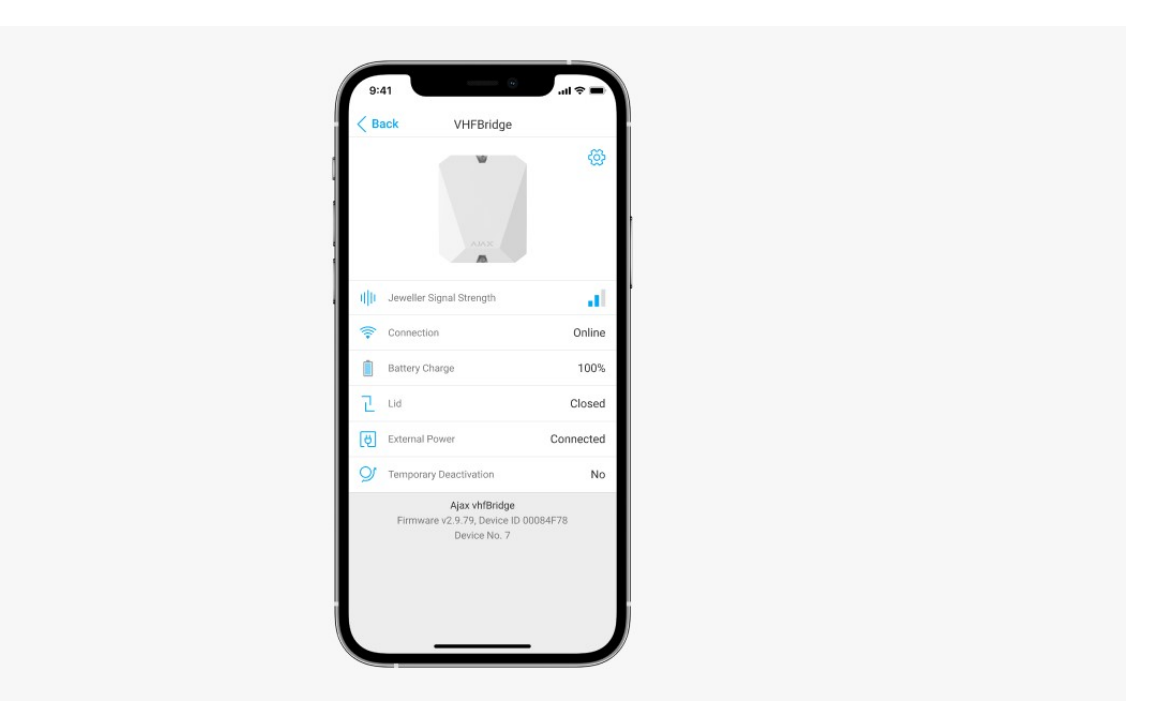

Die Nummer der vhfBridge-Schleife (Zone) ist auch im Menü **Gruppen** verfügbar (Ajax-App  $\rightarrow$  Geräte  $\Box \rightarrow$  Hub  $\rightarrow$  Einstellungen  $\overline{\bigotimes}$   $\rightarrow$  Gruppen). Um die Nummer der Schleife (Zone) zu erfahren, wählen Sie die Gruppe, in der sich der Transponder oder das gesuchte angeschlossene Gerät befindet. Die **Gerätenummer** entspricht der Schleifennummer (Zone).

## Hinzufügen zum System

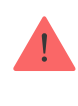

DievhfBridge ist nicht kompatibel mit **Hub, ocBridge Plus, uartBridge** und Sicherheitszentralen von Drittanbietern. Nur Benutzer mit Ajax PRO-Administratorrechten dürfen Geräte hinzufügen und konfigurieren.

## Vor dem Hinzufügen eines Gerätes

- 1.Installieren Sie die Ajax PRO App. Richten Sie ein Konto ein. Fügen Sie der App eine Hub-Zentrale hinzu und erstellen Sie mindestens einen virtuellen Raum.
- **2.** Überprüfen Sie, ob die Hub-Zentrale eingeschaltet ist und Zugang zum Internet hat (über Ethernet-Kabel, WLAN und/oder Mobilfunknetz). Sie können dies in der Ajax App oder durch einen Blick auf das Logo auf der Blende der Hub-Zentrale tun. Das Logo leuchtet weiß oder grün auf, wenn die Hub-Zentrale mit dem Netzwerk verbunden ist.
- **3.** Überprüfen Sie den Status der Hub-Zentrale in der App und stellen Sie sicher, dass sie **unscharf geschaltet** ist und **keine Updates ausführt**.

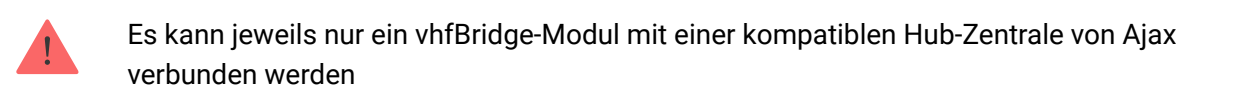

## Verbinden mit vhfBridge

- **1.** Offnen Sie die Ajax App. Wenn in Ihrem Konto mehrere Hub-Zentralen angelegt sind, wählen Sie diejenige aus, zu der Sie die vhfBridge hinzufügen möchten.
- **2.** Klicken Sie in der Registerkarte **Geräte** auf **Gerät hinzufügen**.
- **3.** Benennen Sie den Transponder, scannen Sie den QR-Code (auf dem Gehäuse und der Verpackung) oder geben Sie ihn manuell ein, und wählen Sie einen Raum und eine Gruppe aus (wenn der Gruppenmodus aktiviert ist).
- **4.** Klicken Sie auf **Hinzufügen** und der Countdown beginnt.
- **5.** Schalten Sie vhfBridge ein, indem Sie den Ein-/Aus-Taster 3 Sekunden lang gedrückt halten. Beachten Sie, dass die Verbindungsanforderung für die Hub-Zentrale nur beim Einschaltvorgang des Integrationsmoduls gesendet . . . <del>.</del> . . . 1

wird.

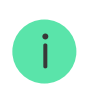

Damit die Erkennung und Kopplung erfolgen können, muss sich der Transponder innerhalb der Funkabdeckung der Hub-Zentrale befinden (am selben bewachten Objekt).

Wenn die Verbindung fehlgeschlagen ist, trennen Sie die vhfBridge für 5 Sekunden und versuchen Sie es erneut. Wenn der Transponder bereits einem anderen Hub zugewiesen wurde, schalten Sie vhfBridge aus und folgen Sie dann dem Standardverfahren zum Hinzufügen.

Der angemeldete/verbundene Transponder wird in der Liste der Hub-Geräte in der App angezeigt. Die Aktualisierung der Gerätestatus hängt von den **Jeweller**-Einstellungen ab. Der Standardzeitraum für die Statusaktualisierung in der App beträgt 36 Sekunden.

## Fehlerzähler

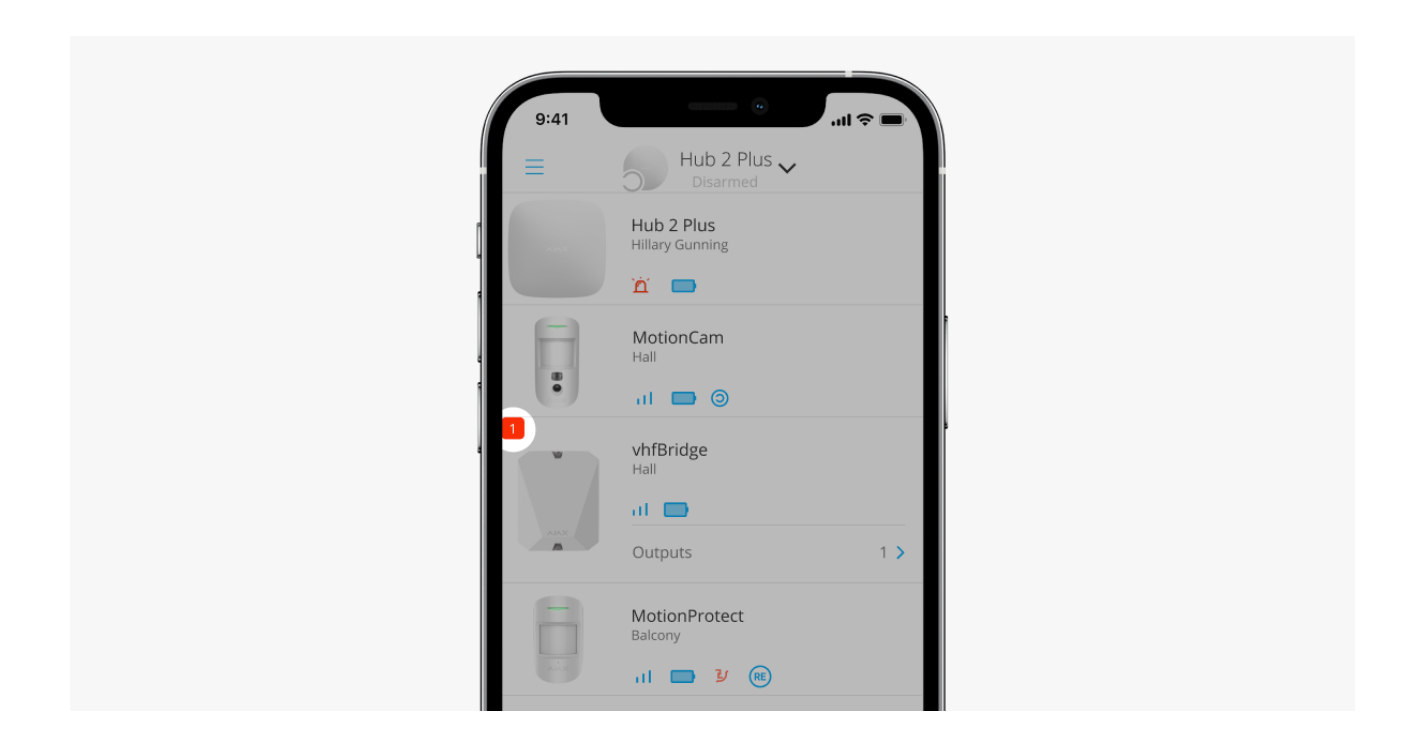

Wenn eine Fehlfunktion der vhfBridge erkannt wird (z. B. keine externe Stromversorgung), zeigt die Ajax App ein rotes Symbol mit einer Zahl oben links am Gerätesymbol an. Die Zahl gibt die Anzahl der Fehler an.

Alle Fehler können in den Zustandsanzeigen des Transponder eingesehen werden. Felder mit Fehlern sind rot hinterlegt.

## Symbole

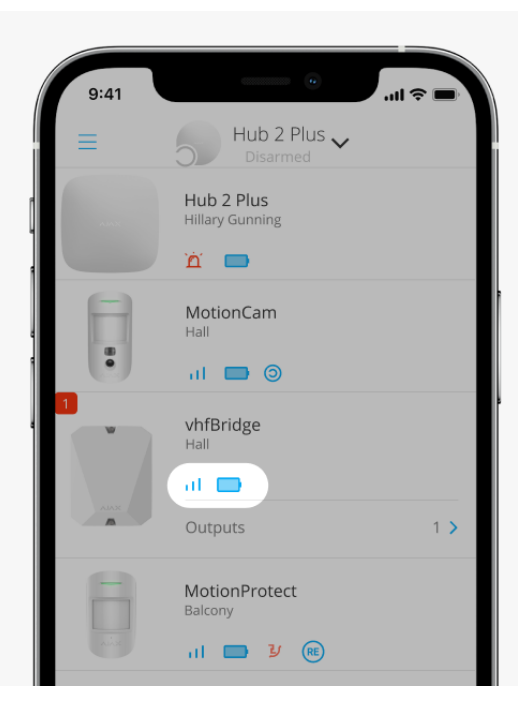

Die Symbole zeigen einige Zustände der vhfBridge an. Sie können sie in der Ajax App auf der Registerkarte **Geräte** ansehen.

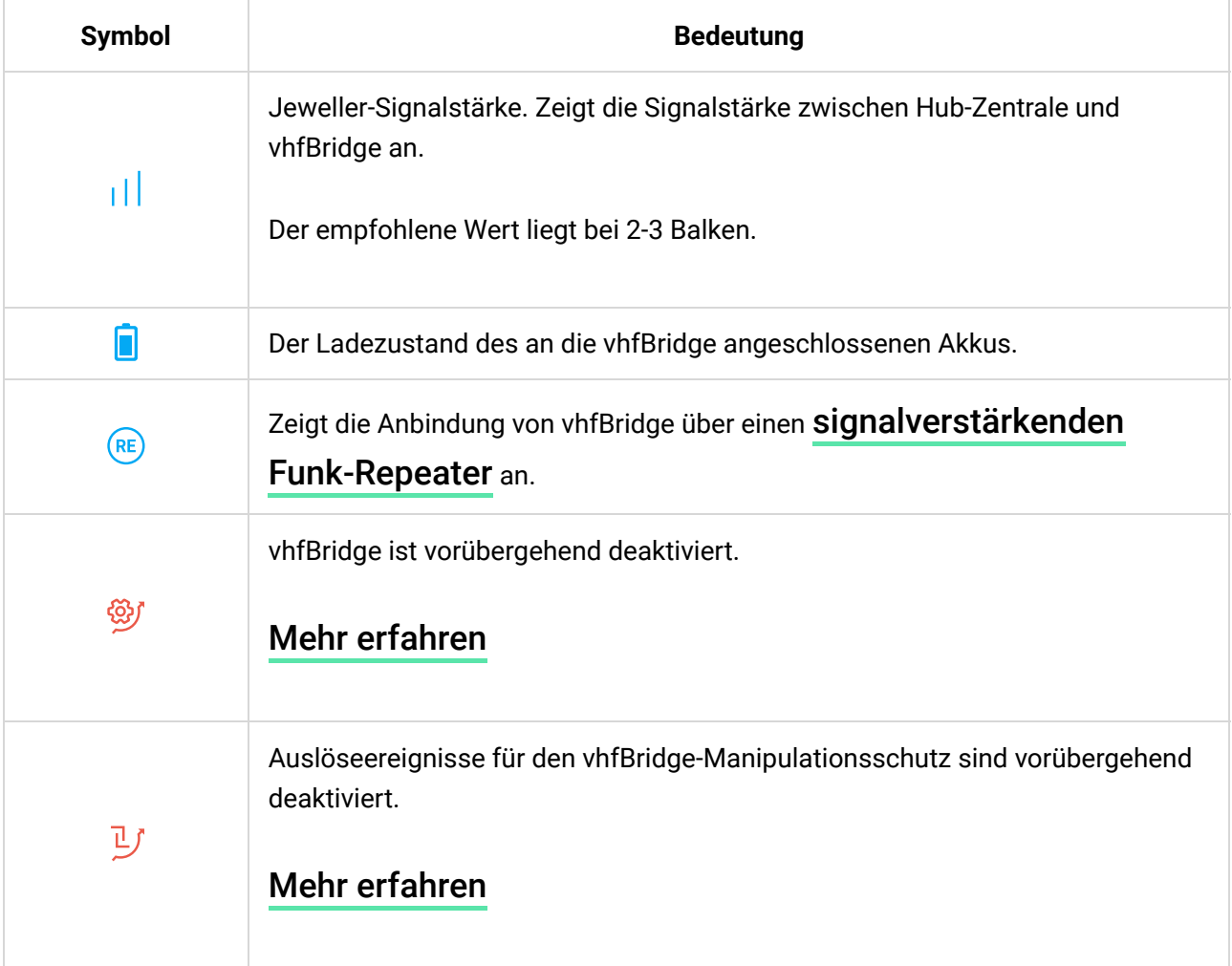

**Status** 

Statussind in der Ajax App aufgeführt:

- **1.** Öffnen Sie die Registerkarte **Geräte** .
- **2.** Wählen Sie vhfBridge aus der Liste aus.

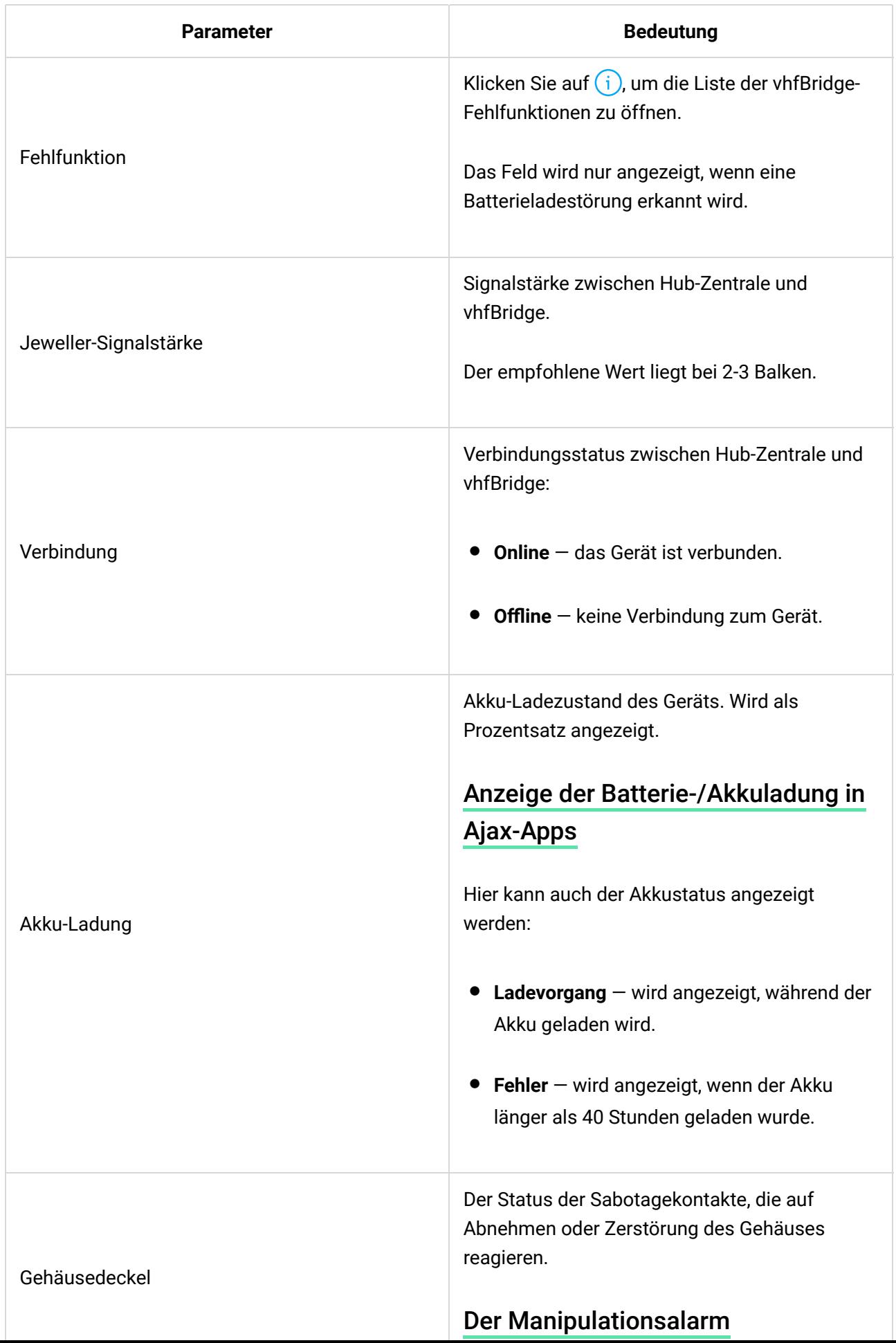

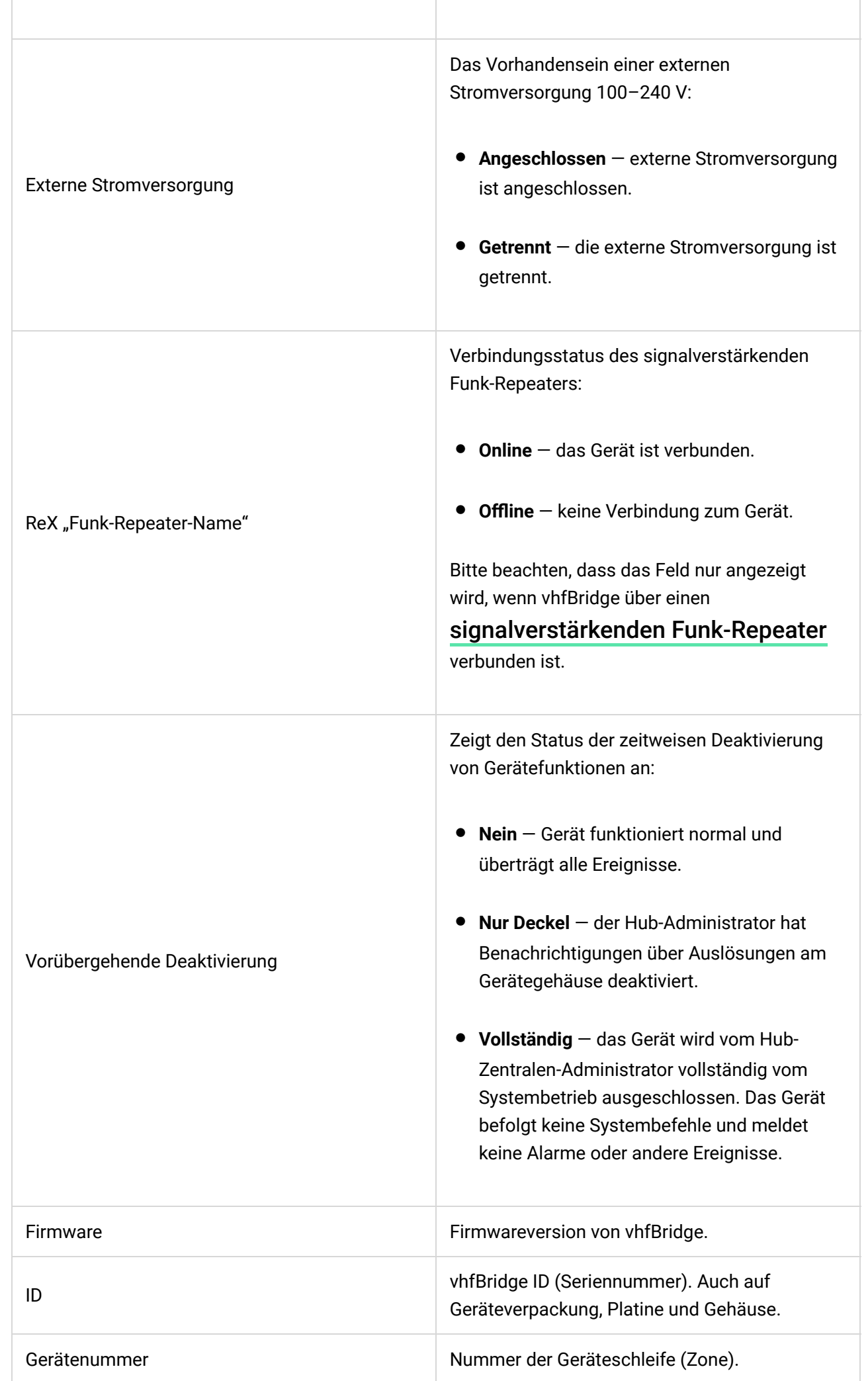

## Einstellungen der vhfBridge

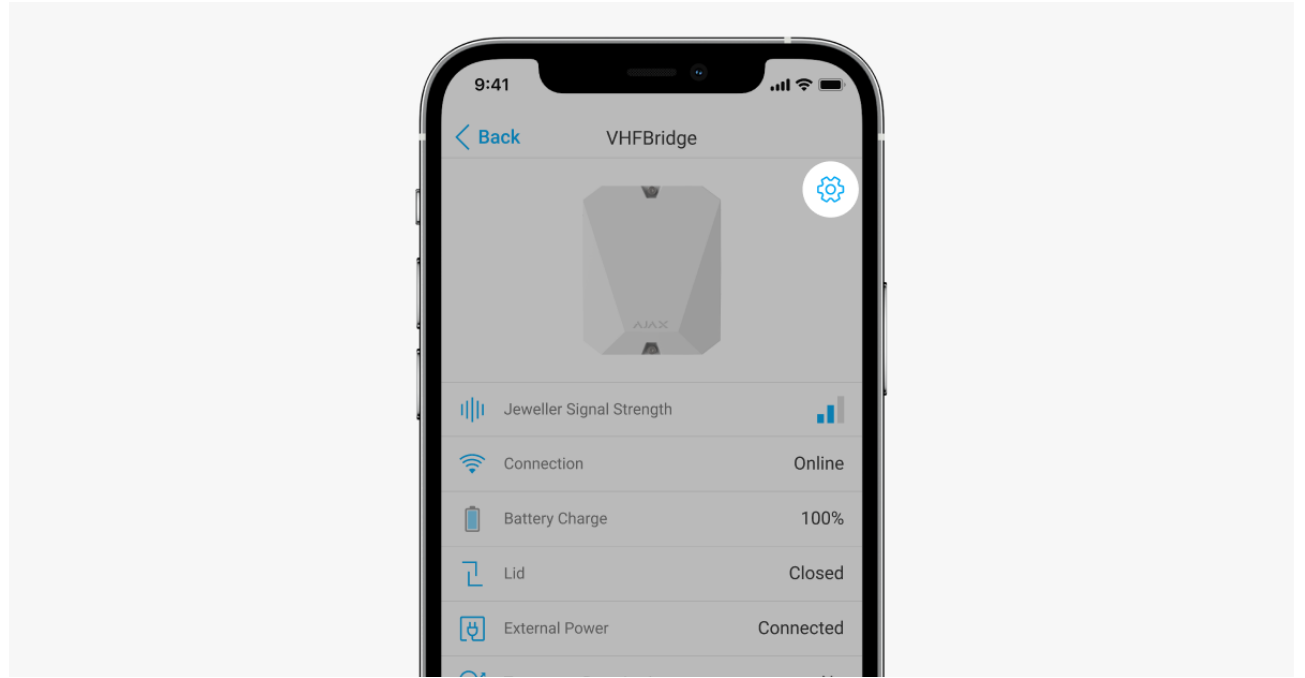

Einstellungen können in de[r](https://ajax.systems/de/software/) Ajax App geändert werden:

- **1.** Öffnen Sie die Registerkarte **Geräte** .
- **2.** Wählen Sie vhfBridge aus der Liste aus.
- **3.** Öffnen Sie die Einstellungen mit einem Klick auf das Symbol  $\overline{\mathbb{Q}}$  in der oberen rechten Ecke.
- **4.** Stellen Sie die erforderlichen Parameter ein.

 $\mathbf{i}$ 

**5.** Klicken Sie auf **Zurück**, um die neuen Einstellungen zu speichern.

Beachten Sie, dass Sie nach dem Ändern der Einstellungen auf die Schalt�äche **Zurück** klicken sollten, um sie zu speichern.

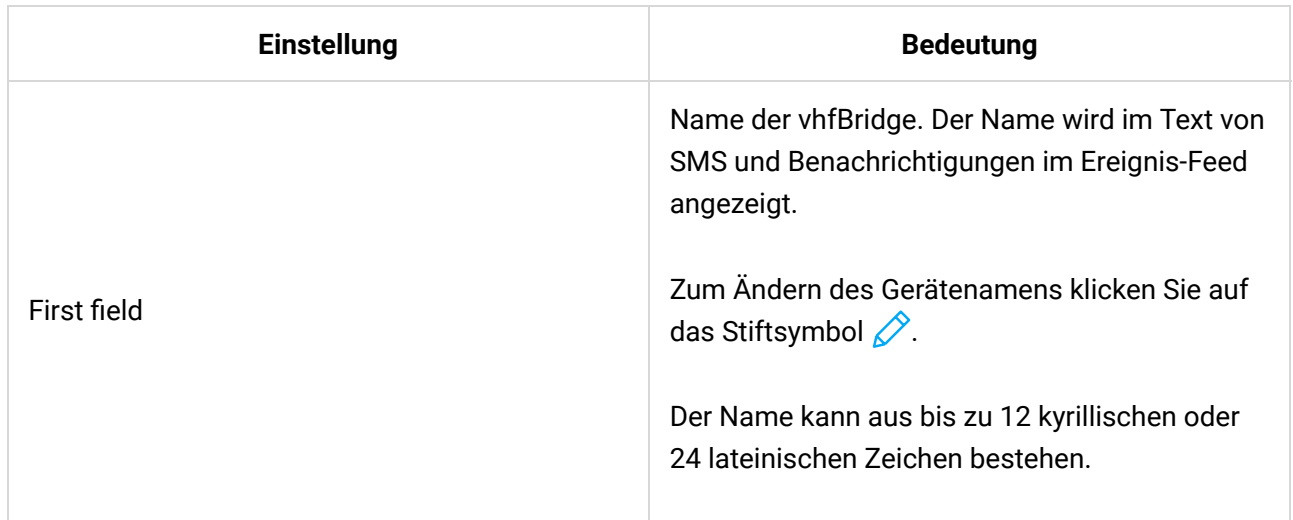

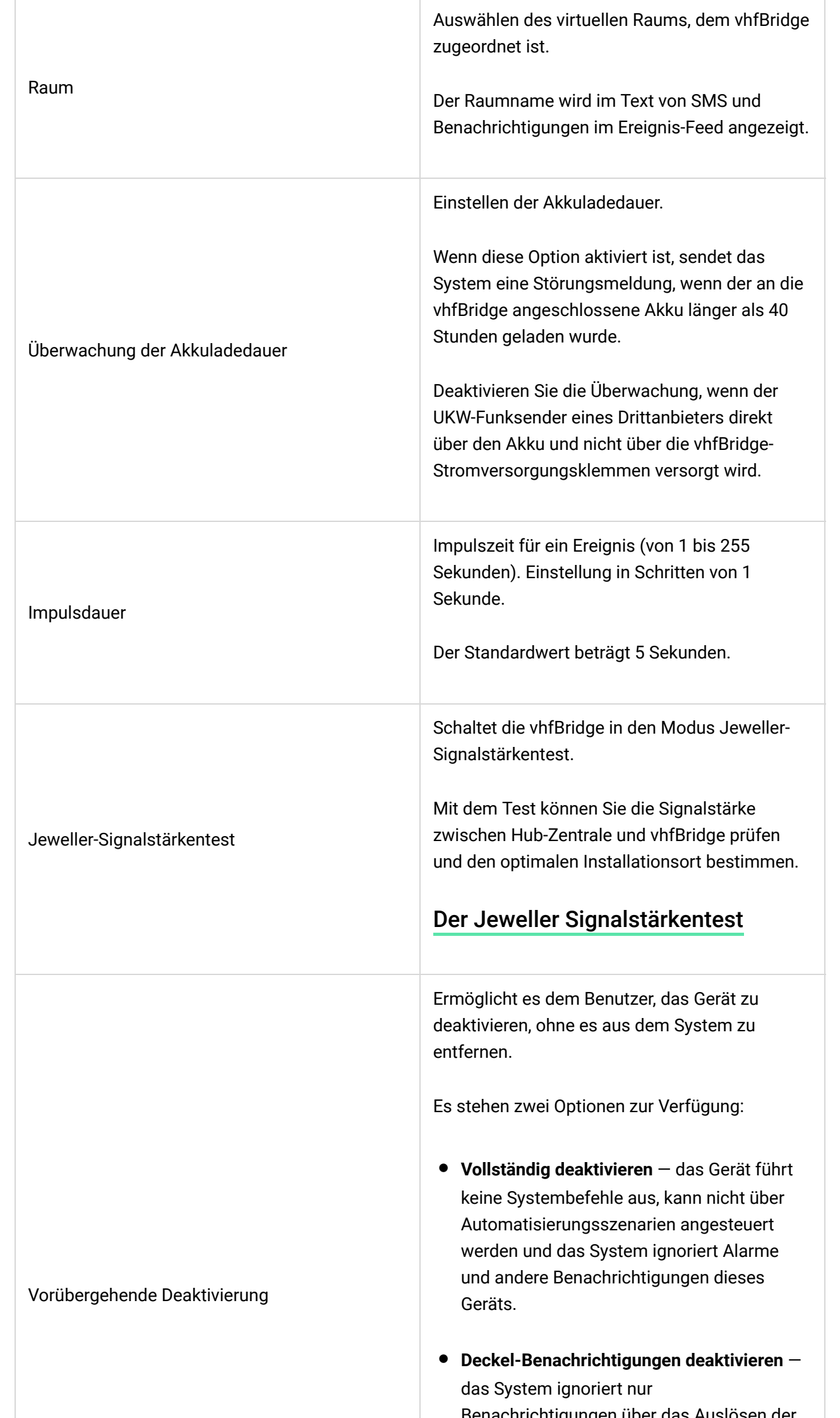

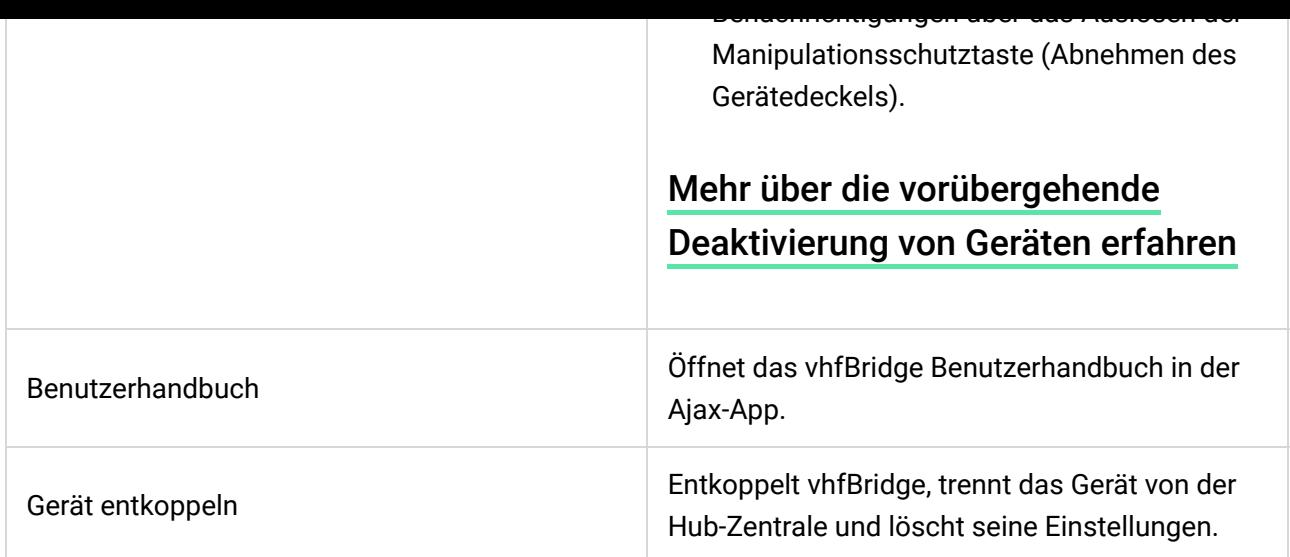

## Konfigurieren der vhfBridge-Ausgänge

Standardmäßig sind die vhfBridge-Ausgänge wie folgt konfiguriert:

- 1. Ausgang Einbruch
- 2. Ausgang Paniktaste
- 3. Ausgang Fehlfunktion
- 4. Ausgang Manipulation
- 5. Ausgang Ausfall Stromversorgung vhfBridge
- 6. Ausgang Ausfall Stromversorgung Hub-Zentrale
- 7. Ausgang Akku der Hub-Zentrale entladen
- 8. Ausgang Kommunikationsverlust zwischen Hub und vhfBridge

Die Einstellungen der Ausgänge können in der Ajax-App geändert werden:

- **1.** Öffnen Sie die Registerkarte **Geräte** .
- **2.** Suchen Sie vhfBridge in der Liste der Geräte.
- **3.** Öffnen Sie das Menü **Ausgänge**.
- **4.** Suchen Sie den Ausgang in der Liste und öffnen Sie mit einem Klick auf das Zahnradsymbol  $\overline{\mathbb{Q}}$  die Einstellungen.
- **5.** Stellen Sie die erforderlichen Parameter ein.
- **6.** Klicken Sie auf **Zurück**, um die neuen Einstellungen zu speichern.

**6.** Klicken Sie auf **Zurück**, um die neuen Einstellungen zu speichern.

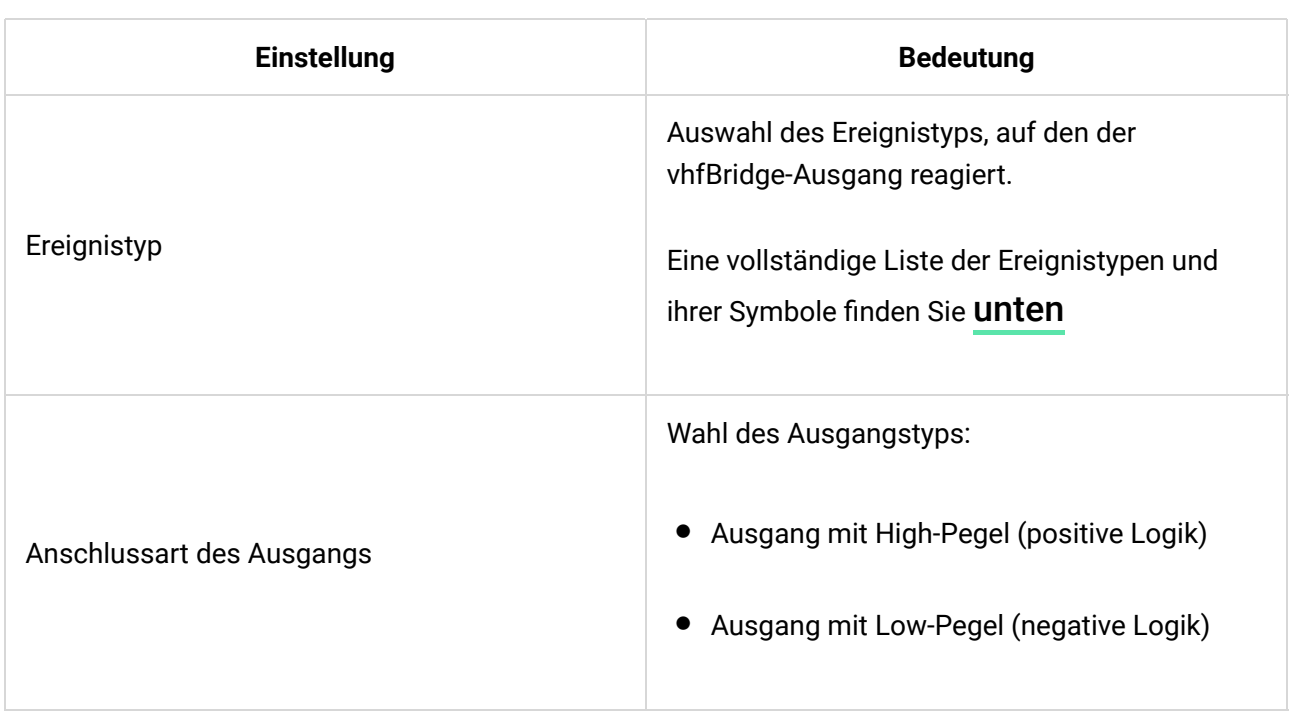

# Ereignistypen der vhfBridge-Ausgänge

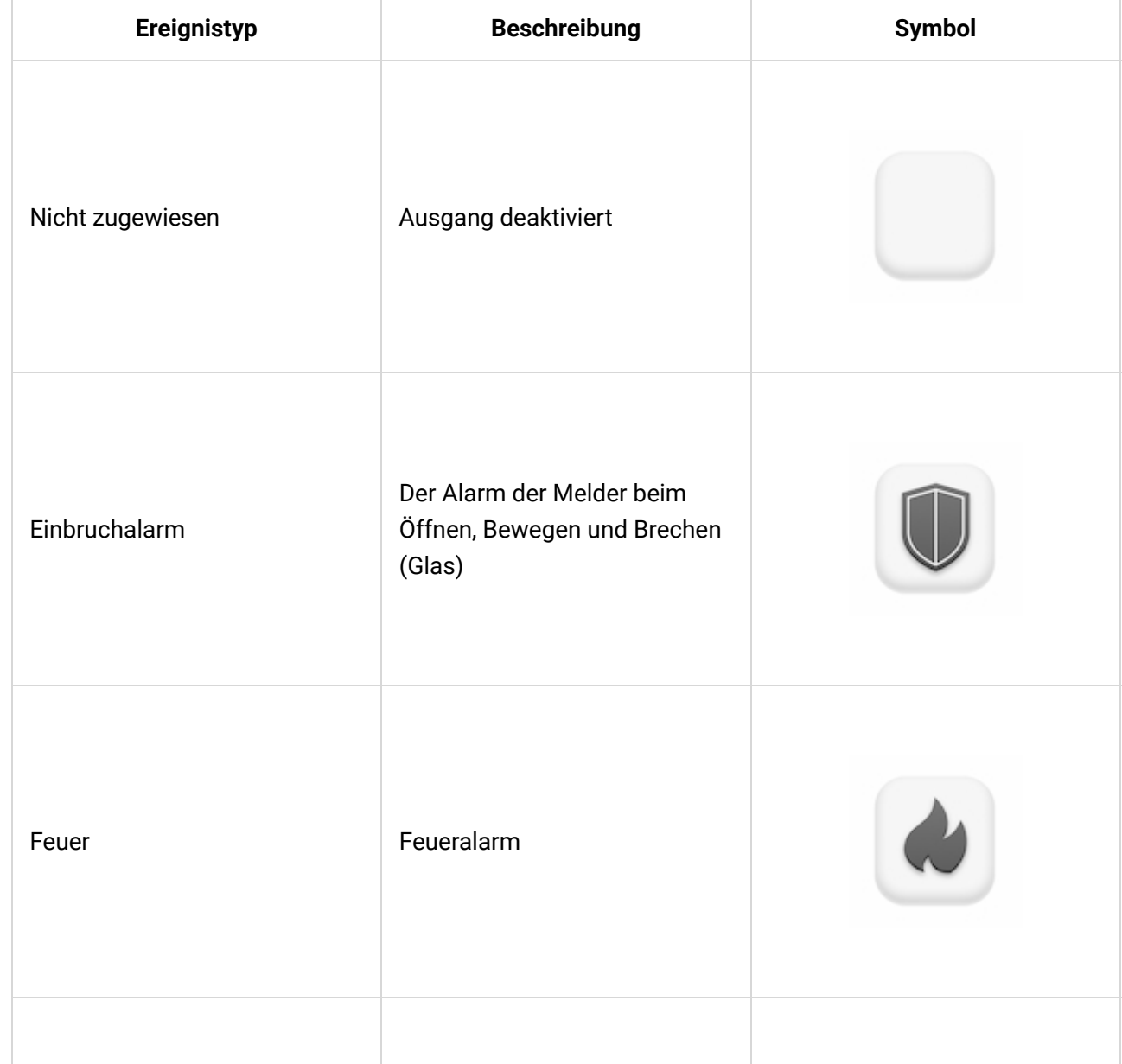

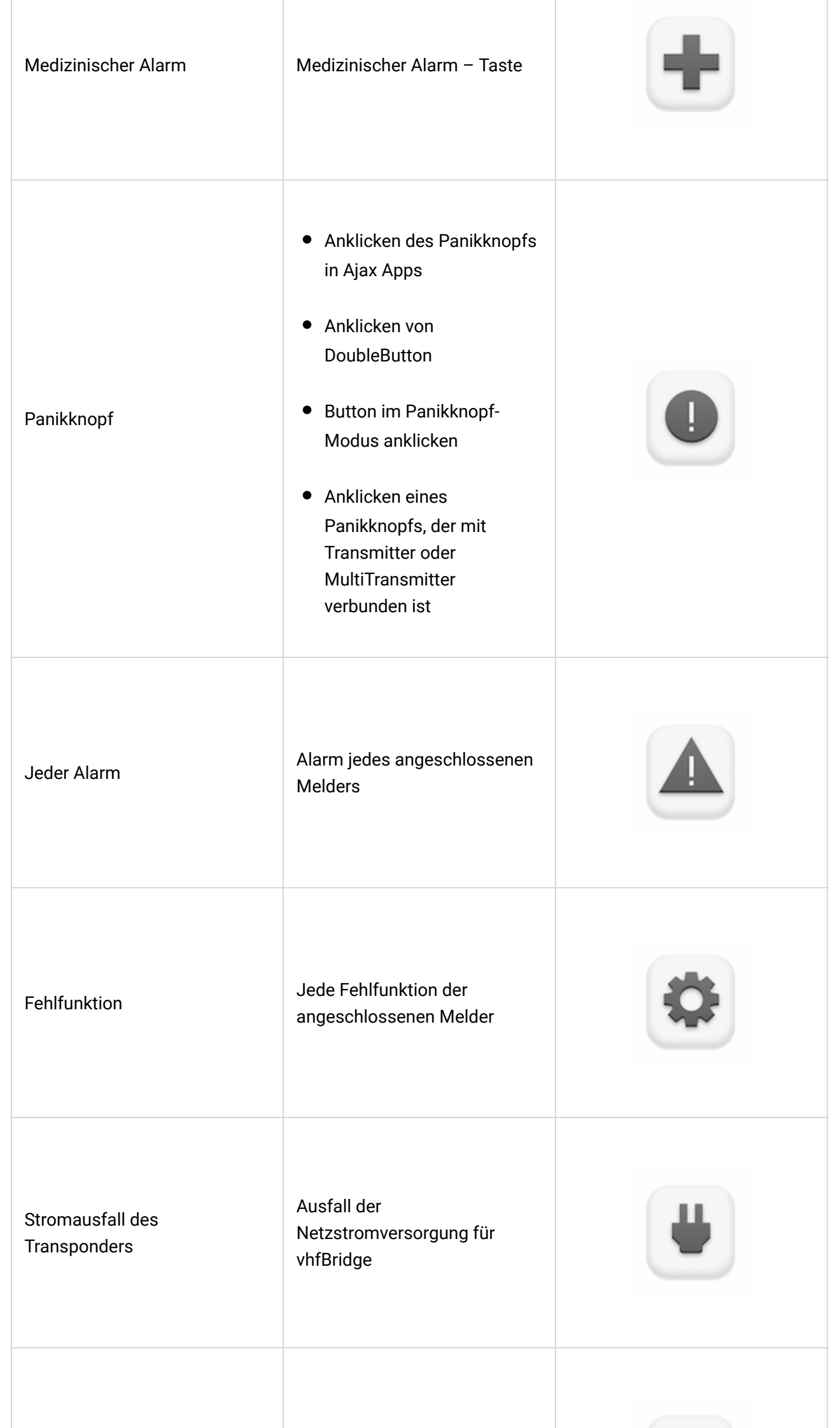

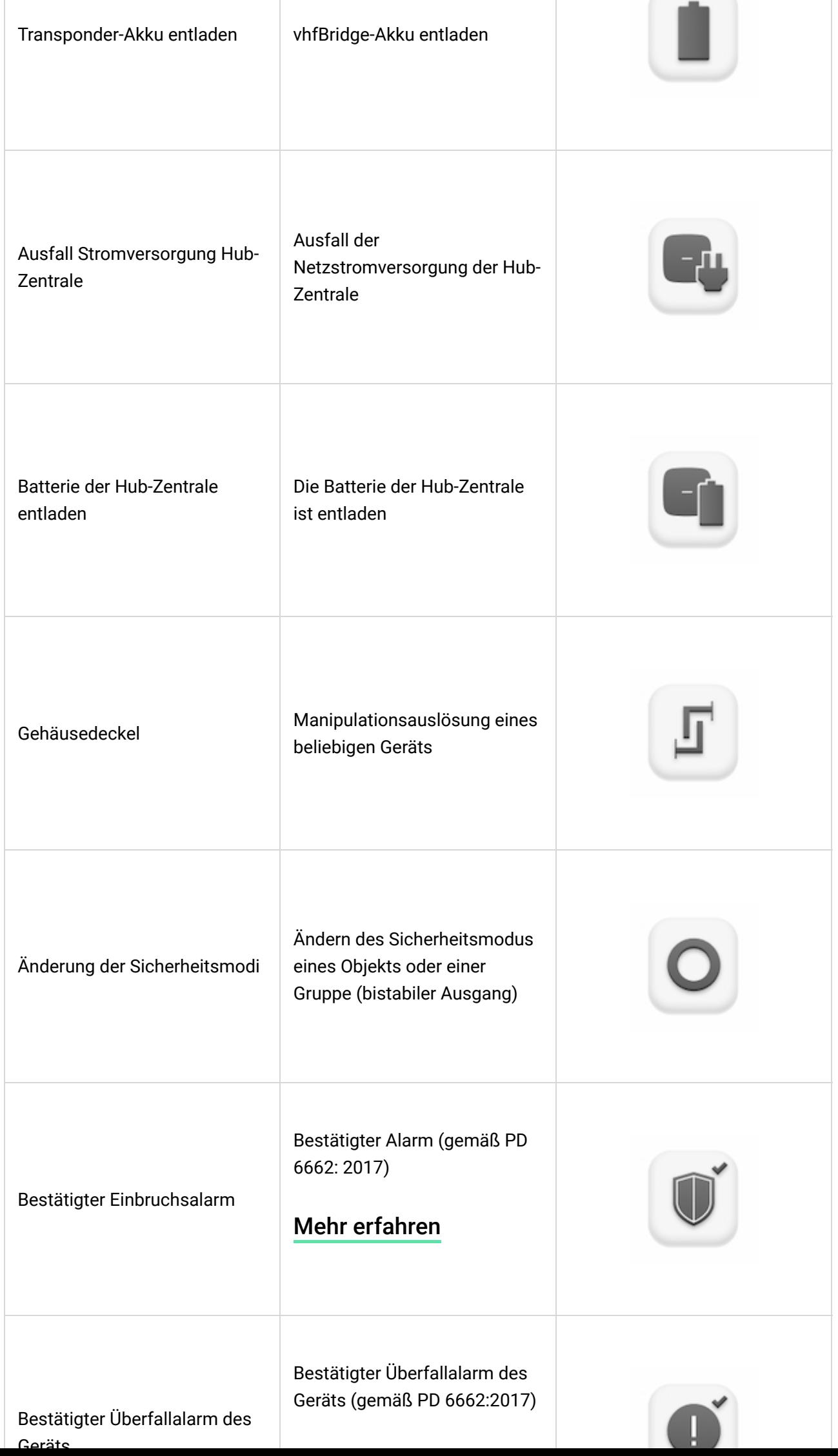

ı

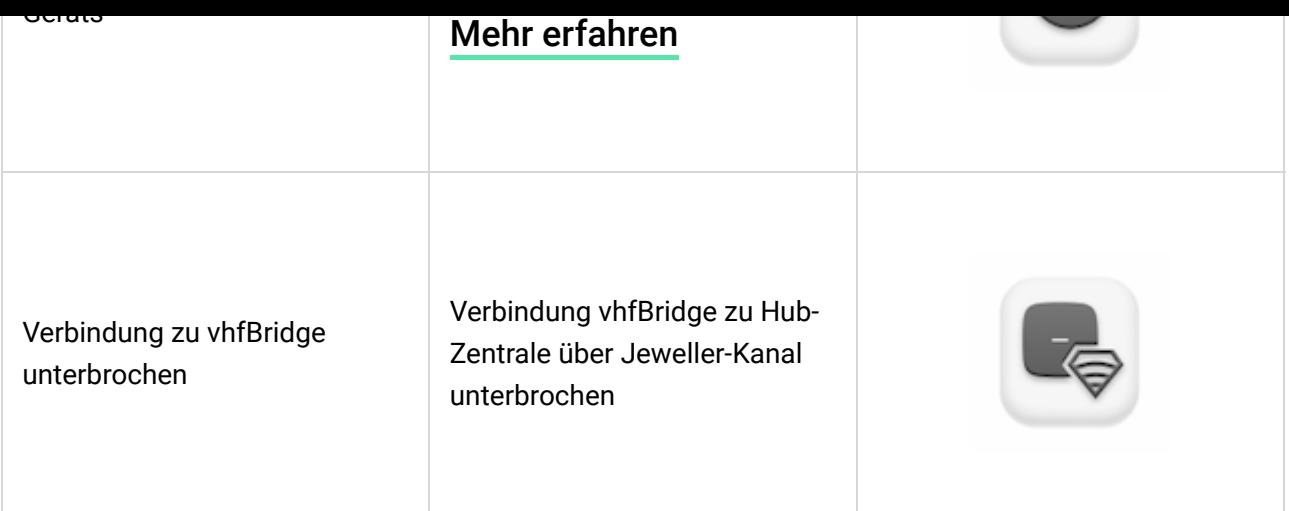

Die folgenden vhfBridge-Ausgänge arbeiten im bistabilen Modus:

- Status Scharfschaltung.
- Leistung der Hub-Zentrale.
- Leistung der vhfBridge.
- Batteriezustand der Hub-Zentrale.
- Batteriezustand der vhfBridge.

Alle anderen Ausgänge arbeiten im Impulsmodus.

## UKW-Sender an vhfBridge anschließen

Liste der empfohlenen UKW-Sender

- Hawk UKW-Alarmsender von FSK Electronics
- TX750C von RDC
- TR-41 von Puper

vhfBridge kann an jeden UKW-Sender mit Relaiseingängen angeschlossen werden. Der Anschluss über UART-, RS-485- und andere Schnittstellen wird nicht unterstützt.

### So verbinden Sie einen UKW-Sender mit vhfBridge

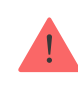

Beim Anschluss des UKW-Senders die Drähte nicht verdrillen, sondern verlöten. Die Aderenden des UKW-Senders, die in die vhfBridge-Klemmen eingeführt werden, sollten verzinnt oder mit einer Aderendhülse versehen sein.

- **1.** Schalten Sie die vhfBridge aus (falls die Stromversorgung angeschlossen war).
- **2.** Schalten Sie vhfBridge aus.
- **3.** Wählen Sie die vhfBridge-Ausgänge aus, an die Sie den UKW-Sender anschließen möchten.
- **4.** Führen Sie die Adern des UKW-Senders durch die Löcher in das Gehäuse der vhfBridge.

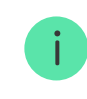

 $\mathbf{1}$ 

Das Gehäuse ist mit vorbereiteten Ausbrüchen zur Kabeldurchführung versehen.

- **5.** Verbinden Sie den UKW-Sender mit den Steuerausgängen der vhfBridge gemäß Anschlussplan in der vom Hersteller des UKW-Funksenders gelieferten Bedienungsanleitung.
- **6.** Befestigen Sie das Kabel mit einem Schraubendreher (Schlitz PL 3.0) fest an den vhfBridge-Klemmen.
- **7.** Schließen Sie den UKW-Sender des Drittanbieters an die Stromversorgung an.

Wenn ein UKW-Sender für den Betrieb eine 12-V-Stromversorgung benötigt, kann er an die Stromversorgungsklemmen der entsprechenden vhfBridge-Zone angeschlossen werden. Schließen Sie die externe Stromversorgung nicht an die Stromversorgungsklemmen des Senders an, da dies zu einer Beschädigung des Geräts führen kann.

- **8.** Strom an vhfBridge anschließen.
- **9.** vhfBridge einschalten.

## vhfBridge-Funktionsprüfung

Die Funktionstests des Integrationsmoduls beginnen nicht sofort, sondern spätestens nach einer Ping-Periode von Hub und Melder (36 Sekunden bei den Standardeinstellungen der Hub-Zentrale). Sie können die Ping-Periode von Geräten im Jeweller-Menü in den Einstellungen der Hub-Zentrale ändern.

Die Tests sind im Menü für Geräteeinstellungen verfügbar:

- **1.** Melden Sie sich bei der [Ajax App](https://ajax.systems/de/software/) an.
- **2.** Öffnen Sie das **Geräte**-Menü .
- **3.** Wählen Sie vhfBridge.
- **4.** Wählen Sie **Einstellungen** .

### **Verfügbare Tests:**

• [Jeweller-Signalstärkentest](https://support.ajax.systems/de/what-is-signal-strenght-test/)

## Auswahl des Installationsortes für vhfBridge

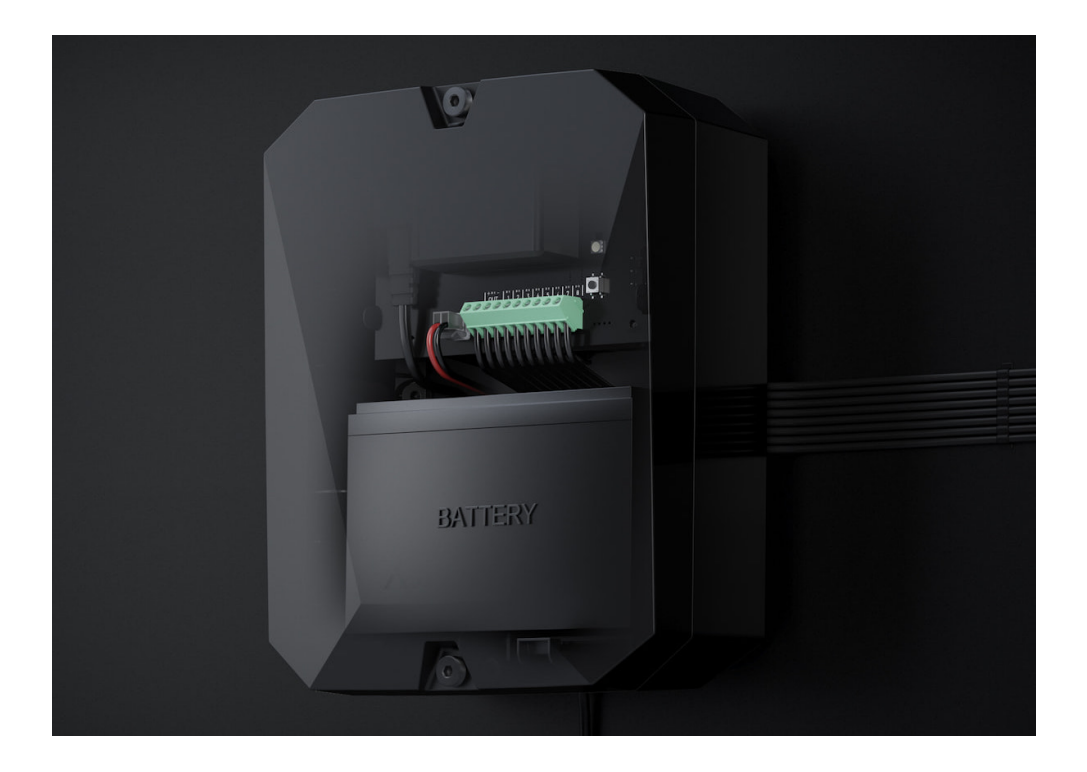

Der Installationsort von vhfBridge wird bestimmt durch die Entfernung zur Hub-Zentrale und das Vorhandensein von Hindernissen zwischen ihnen, die den Durchgang des Funksignals behindern: Wände, Deckenkonstruktionen oder große Gegenstände im Raum.

Überprüfen Sie unbedingt die Signalstärke am Installationsort. Bei zu geringer Signalstärke (1 Balken) können wir einen stabilen Betrieb des Sicherheitssystems nicht garantieren. Hier sollten Sie zumindest die Position des Geräts ein wenig verändern, da eine Neupositionierung selbst um 20 cm den Signalempfang deutlich verbessern kann.

Wenn das Gerät auch am anderen Ort eine geringe oder instabile Signalstärke aufweist, verwenden Sie einen signalverstärkenden Funk-Repeater.

Berücksichtigen Sie bei der Wahl des Installationsortes die Entfernung zwischen vhfBridge und UKW-Sender – die Kabellänge sollte für den Anschluss ausreichend sein.

Der Mindest- und Höchstabstand zwischen vhfBridge und Funksender betragen zwei bzw. sieben Meter. Der Mindestabstand ist erforderlich, um Signalüberschneidungen zu vermeiden. Die maximal zulässige Entfernung trägt dazu bei, eine Signaldämpfung im Kabel zu vermeiden.

Material und Querschnitt des Anschlusskabels für den UKW-Sender werden durch die Herstellerangaben und den maximalen Strom bestimmt. Alle Anforderungen sind im Handbuch oder beim Kundendienst des UKW-Senderherstellers zu finden.

## vhfBridge-Installation

Vergewissern Sie sich vor der Montage der vhfBridge, dass Sie den optimalen Standort entsprechend dieser Anleitung gewählt haben für die Installation des Geräts.

Das Transpondergehäuse sollte an einer senkrechten Fläche montiert werden. Wenn der Transponder auf einer horizontalen Fläche installiert ist, funktioniert der Manipulationsschutz nicht, wenn versucht wird, den Transponder zu demontieren.

#### **So installieren Sie einen Transponder:**

- **1.** Befestigen Sie das Gehäuse mit den beiliegenden Schrauben an mindestens zwei Befestigungspunkten auf der Fläche. Damit der Manipulationsschutz des Integrationsmoduls bei einer versuchten Demontage ansprechen kann, muss das Gehäuse an der Stelle mit dem perforierten Abschnitt befestigt werden.
- **2.** Installieren Sie die vhfBridge-Karte im Gehäuse auf den Einschüben. Falls verfügbar, schließen Sie eine Notstrombatterie an. Beachten Sie, dass an die Klemmen keine Stromversorgung angeschlossen werden darf.

Wir empfehlen die Verwendung einer 12-V-Batterie mit einer Kapazität von 4 oder 7 Ah. Für solche Batterien sind spezielle Einschübe im Gehäuse vorgesehen. Sie können auch ähnliche Batterien mit einer anderen Kapazität und passender Größe verwenden, bei maximaler Ladezeit bis zum Vollladen von nicht mehr als 30 Stunden. Die maximalen Batteriemaße für den Einbau in das Gehäuse betragen 150  $\times$  64  $\times$  94 mm.

- **3.** Schließen Sie den UKW-Sender an die vhfBridge an.
- **4.** vhfBridge einschalten.

Ť

**5.** Setzen Sie den Deckel auf das Gehäuse auf und befestigen Sie ihn mit den beiliegenden Schrauben.

Überprüfen Sie nach der Installation unbedingt den vhfBridge-Status in der Ajax App.

#### **Installieren Sie vhfBridge nicht:**

- Im Außenbereich. Das könnte dazu führen, dass das Gerät nicht richtig funktioniert.
- In der Nähe von Metallobjekten oder Spiegeln (z. B. in einem Metallschrank). Diese können das Funksignal abschirmen und abschwächen.
- In Bereichen, in denen Temperatur und Luftfeuchtigkeit außerhalb der zulässigen Grenzen liegen. Das könnte dazu führen, dass das Gerät nicht richtig funktioniert.
- In einer Entfernung von weniger als 1 Meter von der Hub-Zentrale oder einen
- In einer Entfernung von weniger als 1 Meter von der Hub-Zentrale oder einen Funk-Repeater. Dies kann zum Verlust der Verbindung mit der Hub-Zentrale führen.
- In einem Abstand von weniger als 2 Metern zum UKW-Sender. Der Mindestabstand dient der Vermeidung von Signalüberschneidungen.
- In einem Abstand von mehr als 7 Metern zum UKW-Sender. Die maximal zulässige Entfernung trägt dazu bei, eine Signalabschwächung im Kabel zu vermeiden.

## Wartung

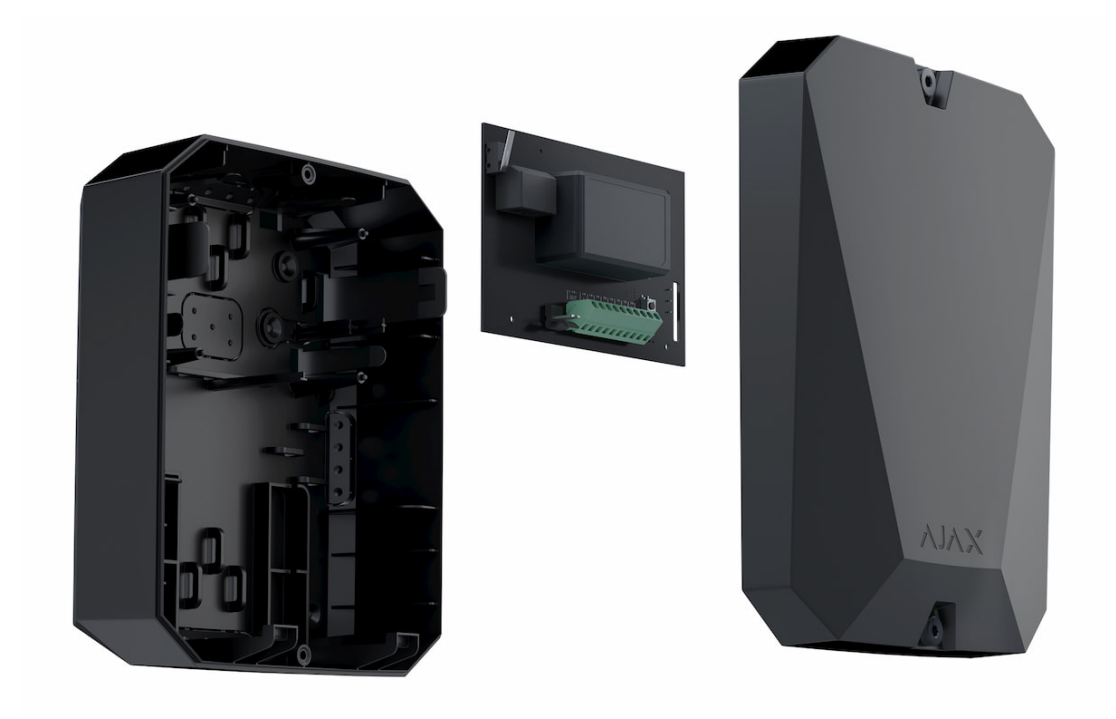

Führen Sie regelmäßig eine Funktionsprüfung von vhfBridge durch. Das optimale Prüfintervall beträgt drei Monate. Reinigen Sie das Gehäuse bei Bedarf von Staub, Spinnweben und anderen Verunreinigungen. Verwenden Sie ein weiches trockenes Tuch, das zur Pflege von Geräten geeignet ist.

Verwenden Sie für die Reinigung des Geräts keine Mittel, die Alkohol, Aceton, Benzin und andere aktive Lösungsmittel enthalten.

## Technische Daten

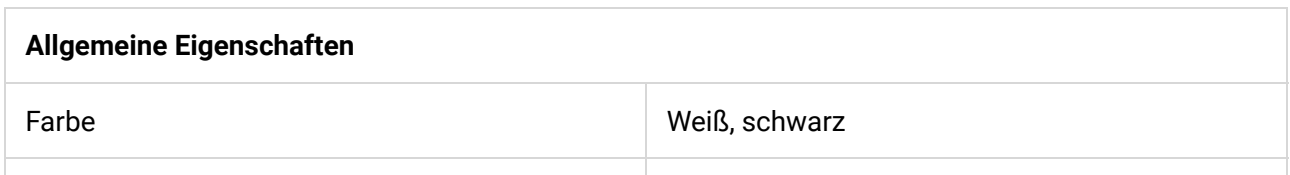

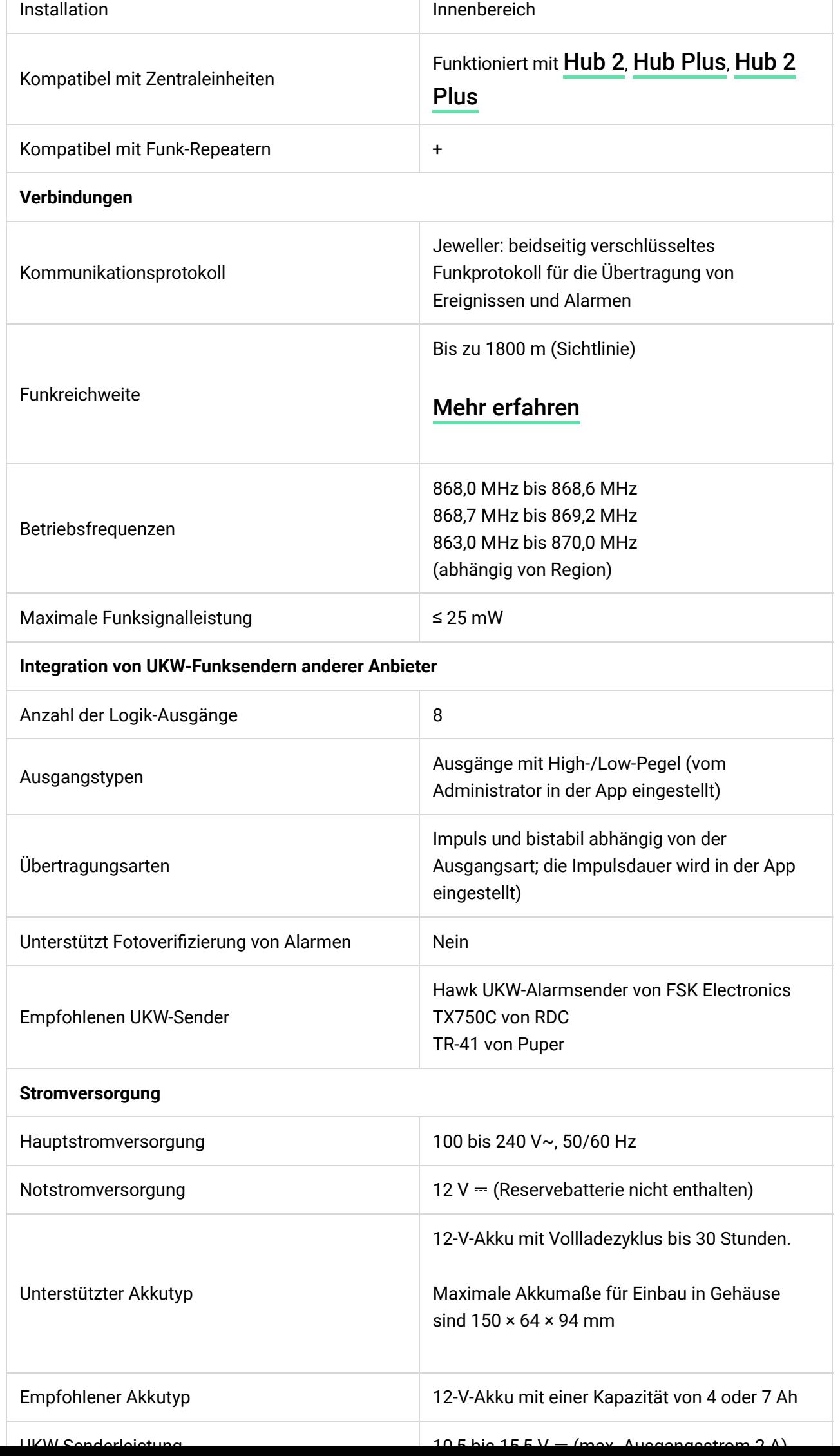

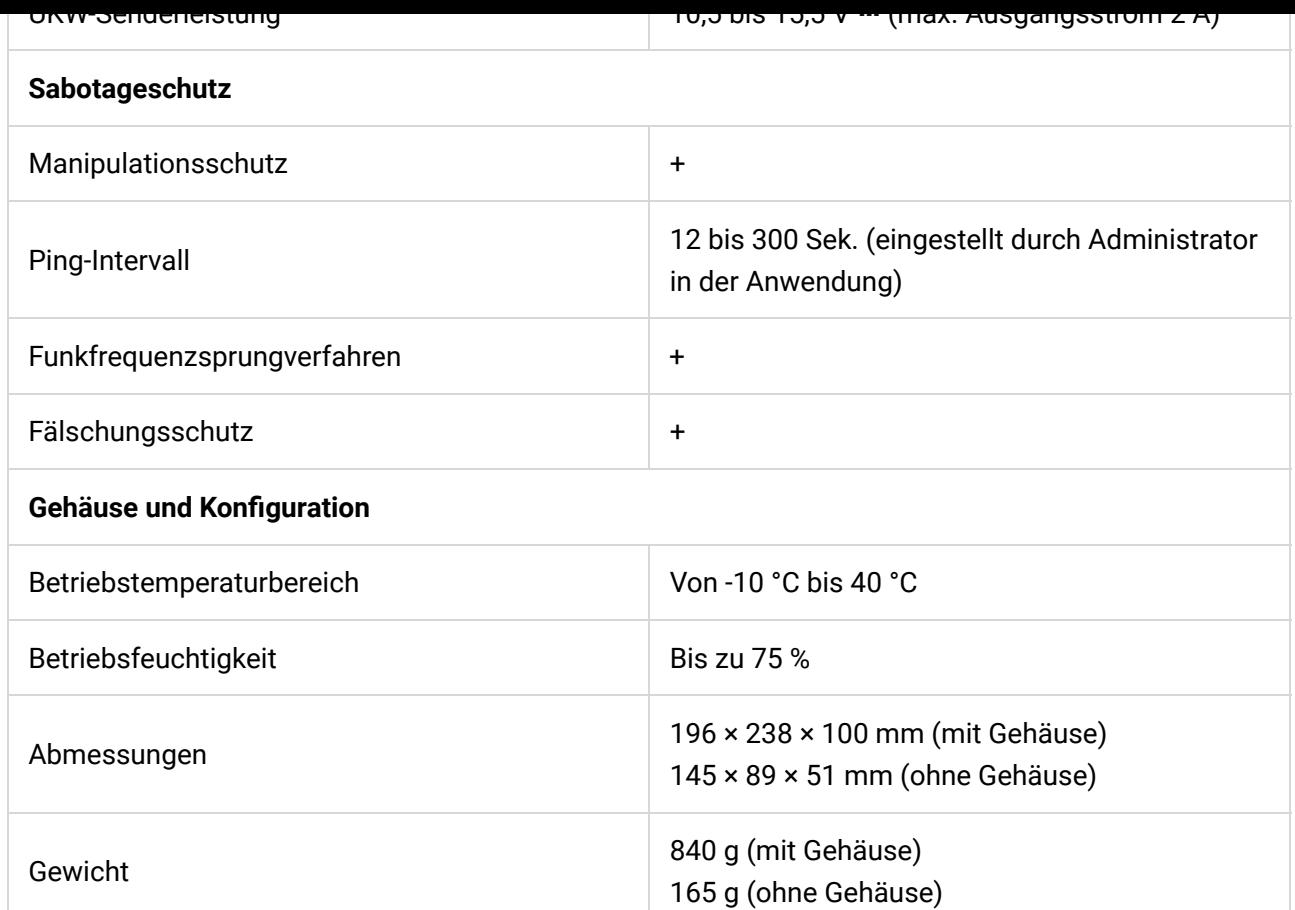

## Komplettsatz

- **1.** vhfBridge.
- **2.** Stromkabel.
- **3.** 12-V-Akku-Anschlusskabel.
- **4.** Montagekit.
- **5.** Gehäuse (abhängig von der Konfiguration).
- **6.** Schnellstartanleitung.

## Gewährleistung

Die Gewährleistung für die Produkte der AJAX SYSTEMS MANUFACTURING LIMITED LIABILITY COMPANY gilt für 2 Jahre ab Kaufdatum.

Wenn das Gerät nicht richtig funktioniert, sollten Sie sich zunächst an den Kundendienst wenden. In 50 Prozent der Fälle können technische Probleme per Fernkommunikation gelöst werden!

#### [Gewährleistungsp](https://ajax.systems/de/warranty)flichten

<u>[Gewährleistungsp](https://ajax.systems/de/warranty)ansnum</u>

### [Nutzungsvereinbarung](https://ajax.systems/de/end-user-agreement)

Wenden Sie sich an den technischen Support:

- [E-Mail](mailto:support@ajax.systems)
- [Telegram](https://t.me/AjaxSystemsSupport_Bot)

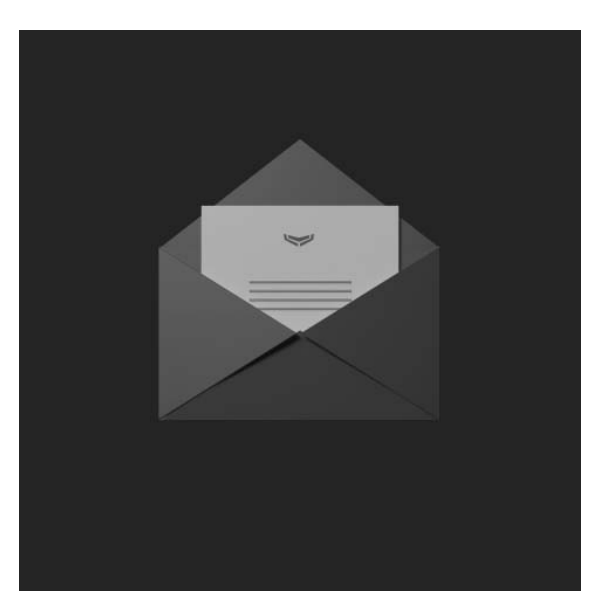

Abonnieren Sie unsere E-Mails über Sicherheit im Alltag. Ganz ohne Spam

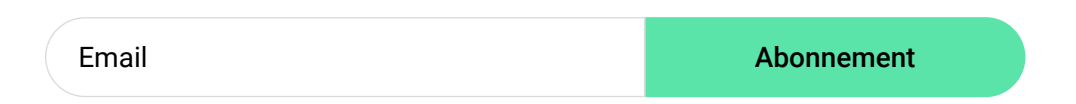